## **Guía de acceso**

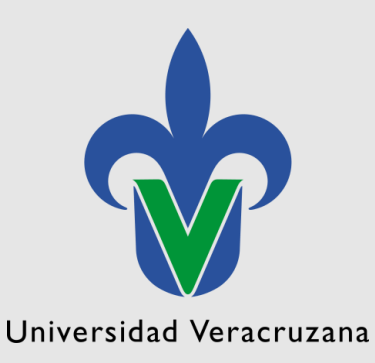

□ Consulta de los resultados de la Evaluación del Desempeño Docente y Académico por Consejo Técnico u Órgano Equivalente

**Dirección Genera de Desarrollo Académico e Innovación Educativa Dirección de Fortalecimiento Académico Departamento de Evaluación Académica**

Para consultar los resultados de la Evaluación al Desempeño Docente y Académico que realiza el Consejo Técnico u Órgano Equivalente deberá realizar los siguientes pasos:

1. Acceder a la página principal de la Universidad Veracruzana [\(https://www.uv.mx\)](https://www.uv.mx/)

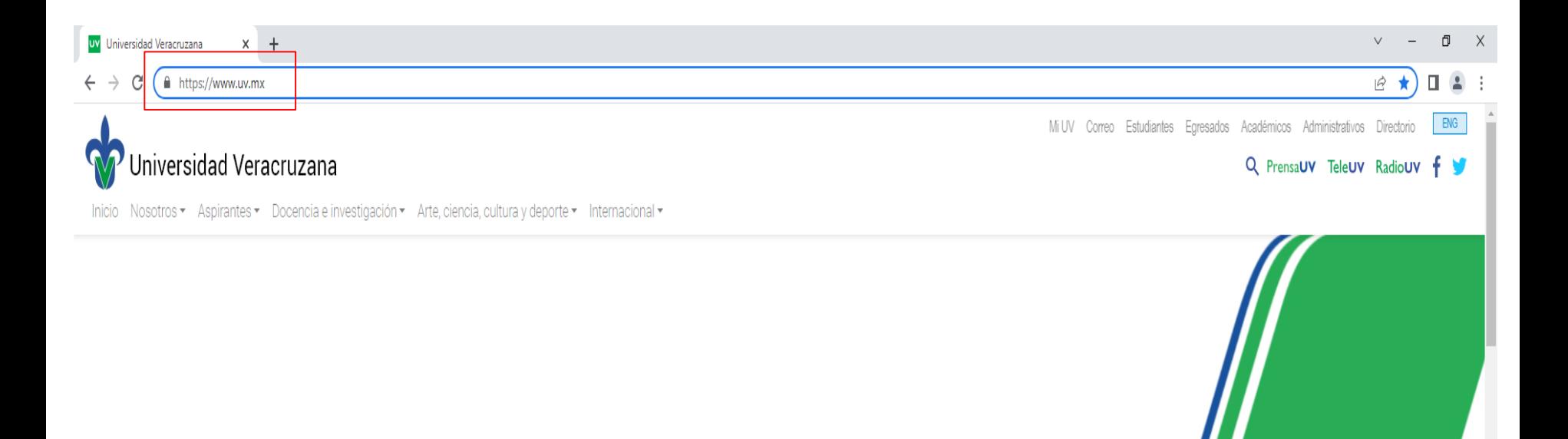

Universidad Veracruzana

2 . Seleccionar la opción de Mi UV que se encuentra en la esquina superior derecha .

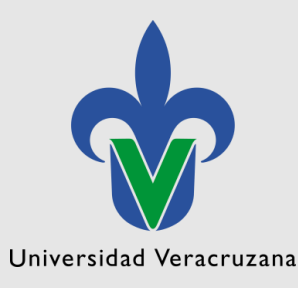

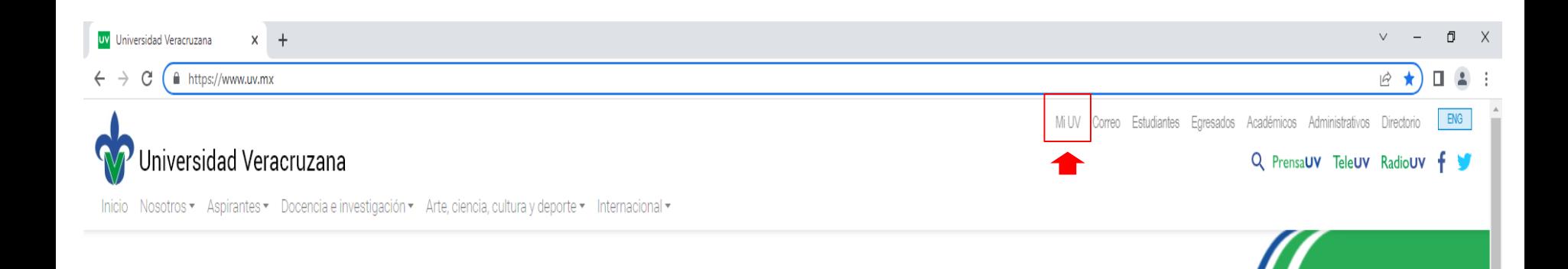

## 3. Ingresar con su cuenta institucional.

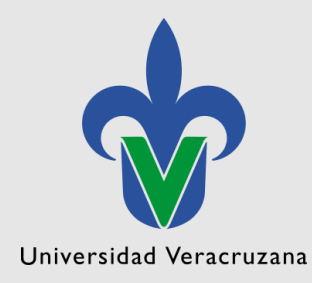

e.  $\checkmark$ 

 $\overline{2}$ 

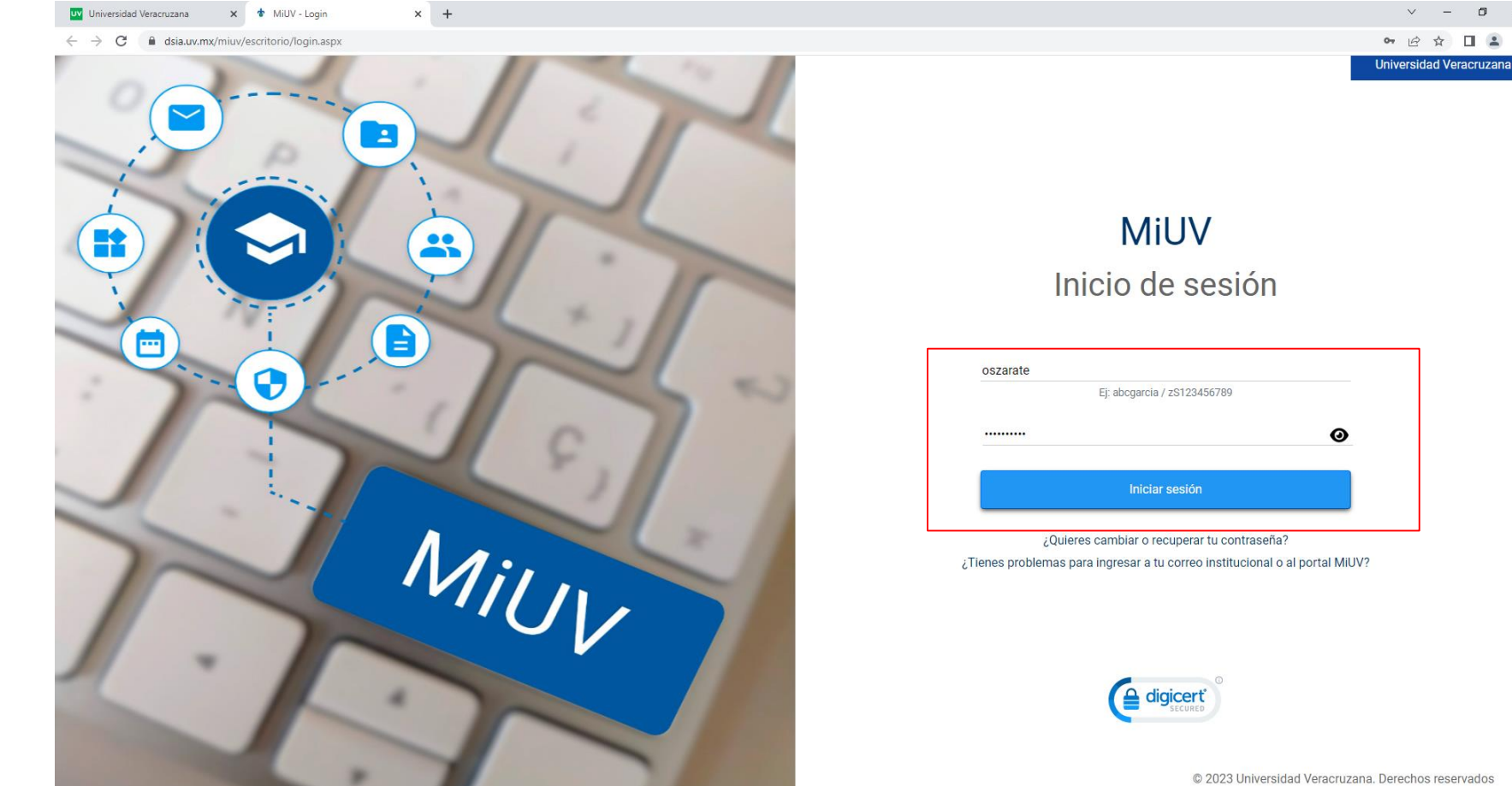

© 2023 Universidad Veracruzana. Derechos reservados

## 4. Elegir la opción "Departamento de Evaluación Académica (DEA)"

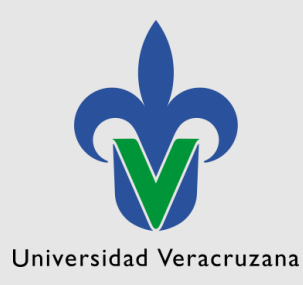

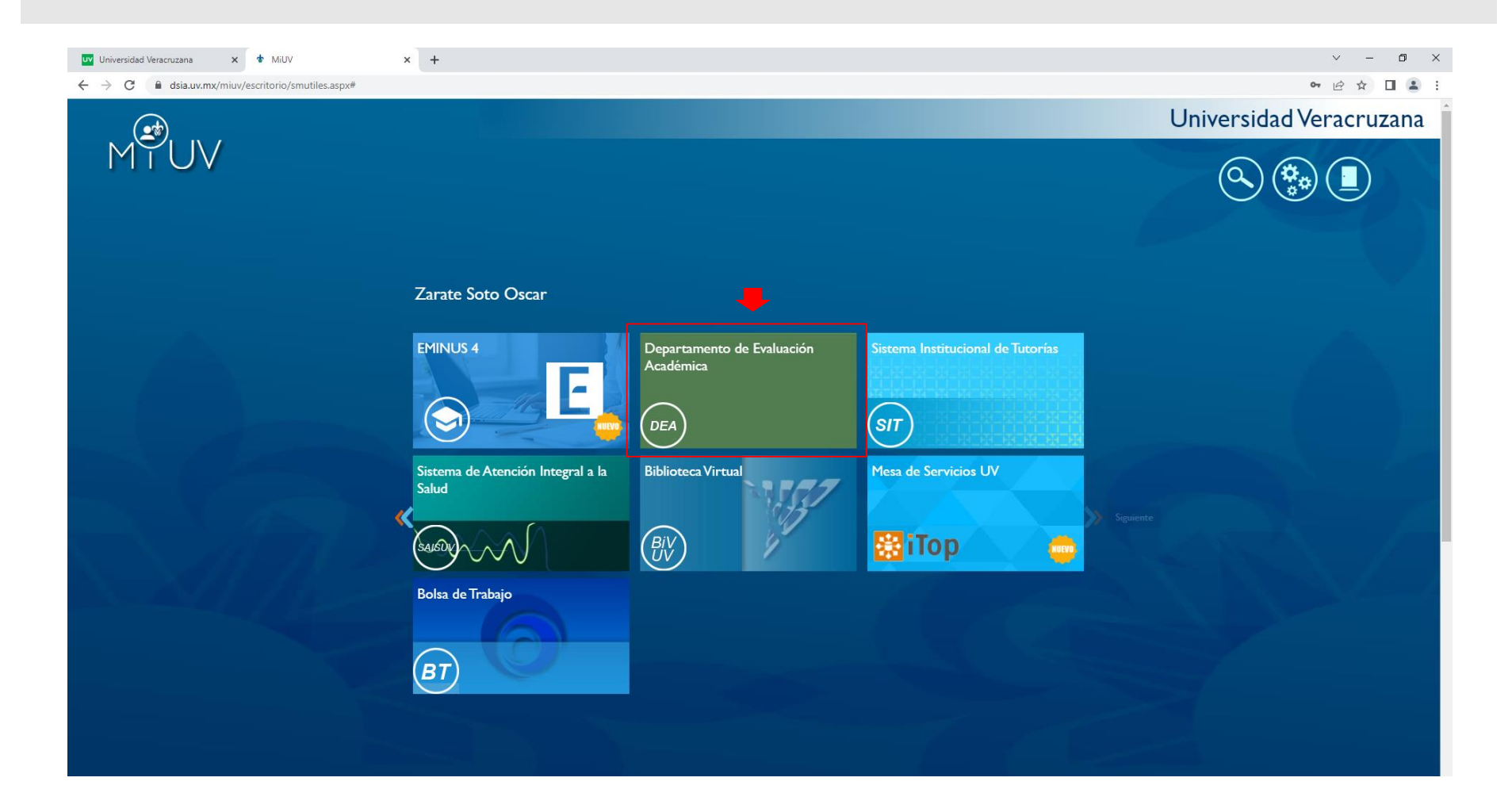

5. Seleccionar la opción del menú "Sistema Integral de Información para el Fortalecimiento Académico (SIIFA)".

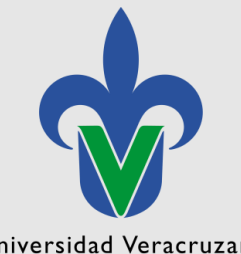

Universidad Veracruzana

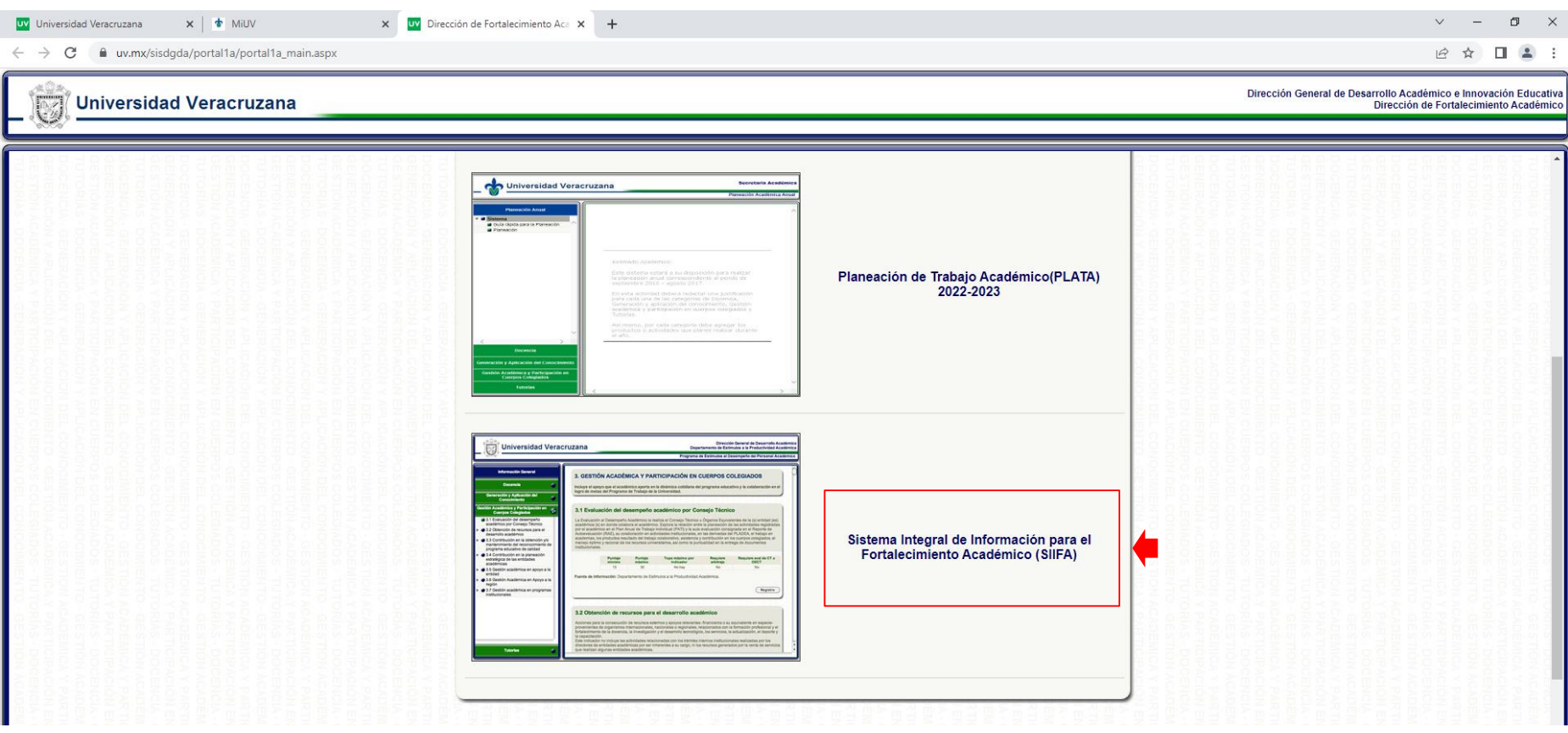

6. En la columna izquierda llamada Información General , dirigirse al submenú "Desempeño Docente y Académico" y dar doble clic sobre el periodo a consultar.

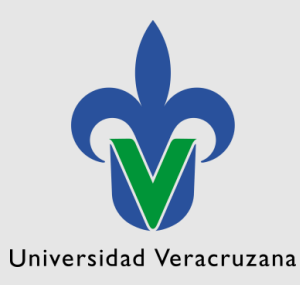

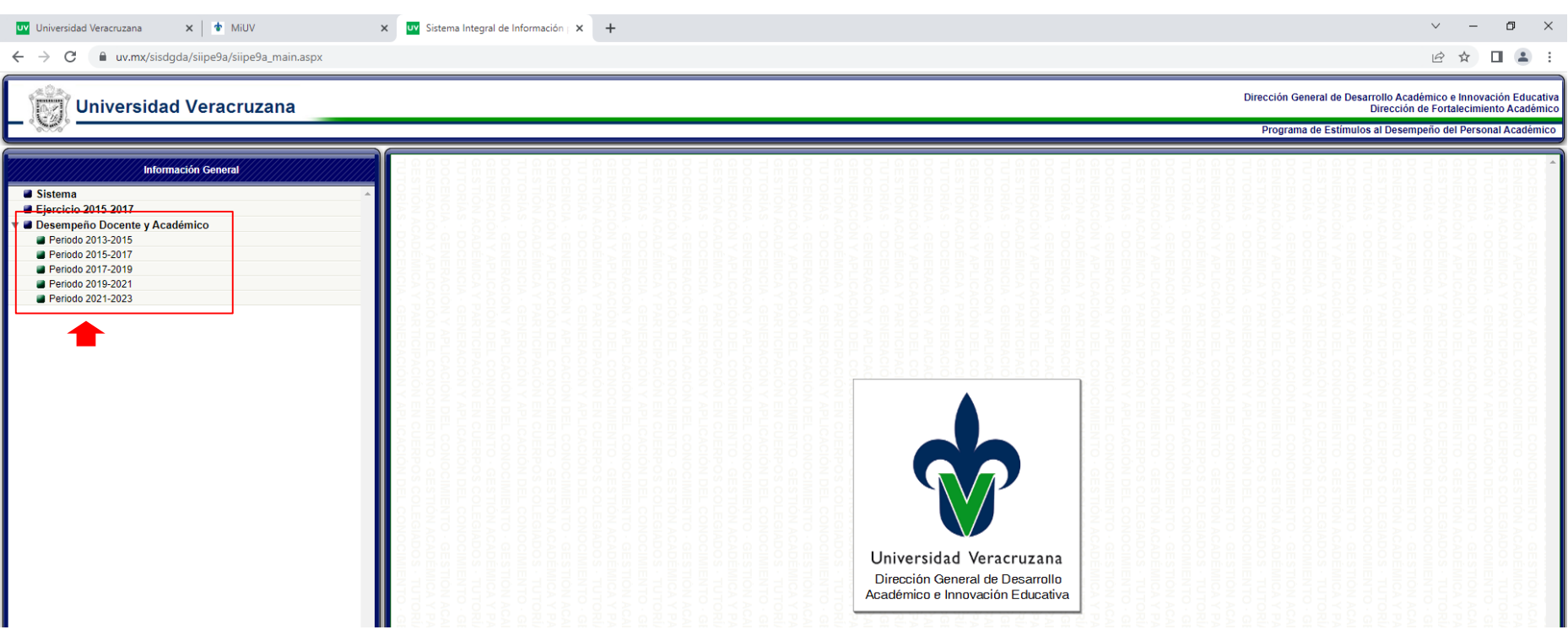

7. Seleccionar el Reporte que desea consultar dando clic en la lista desplegable para indicar el periodo escolar que desea visualizar.

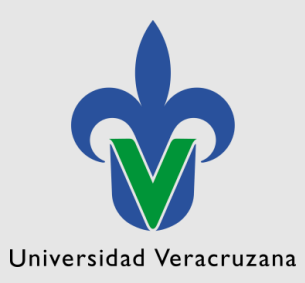

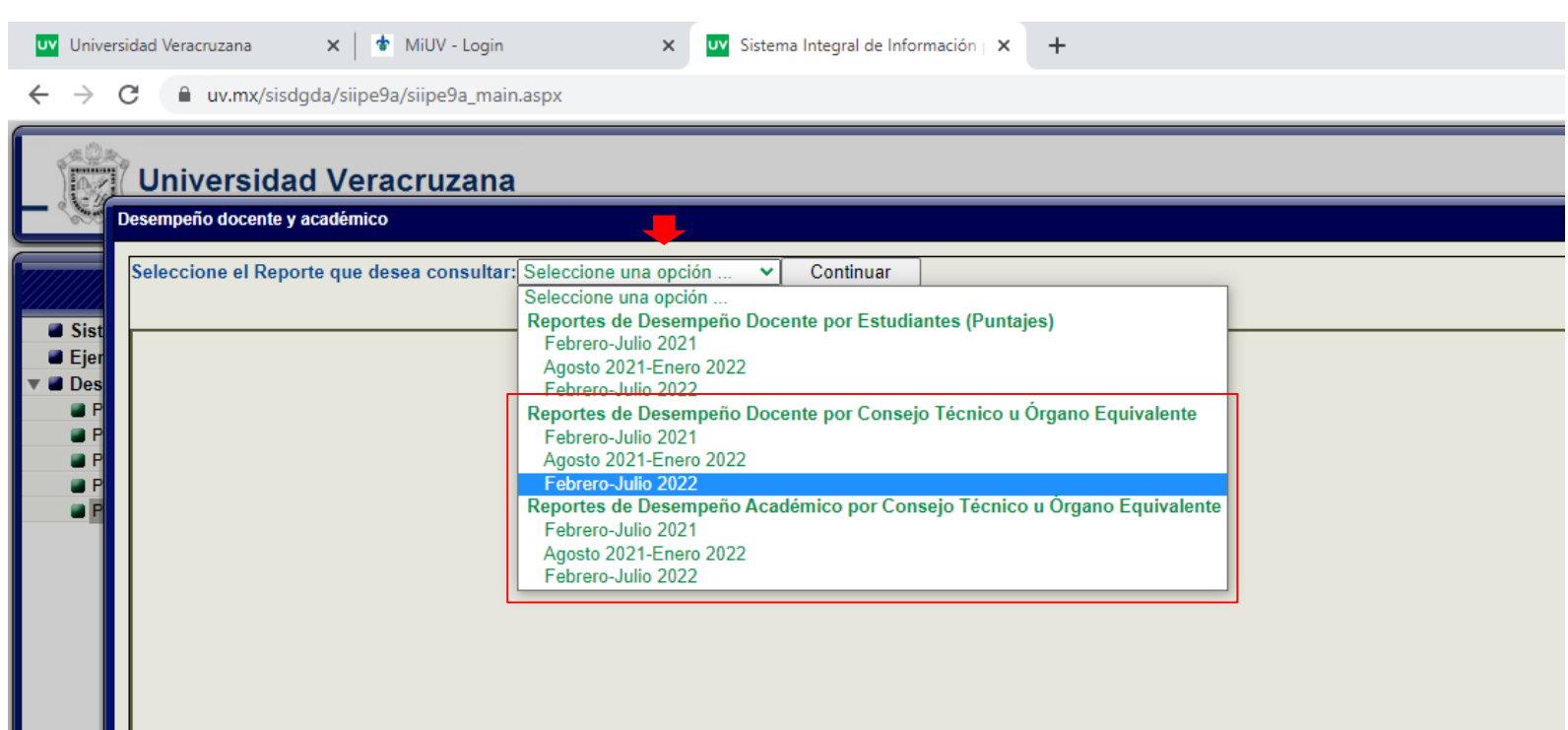

8. Por último de clic en el botón de "Continuar" para generar su reporte de resultados.

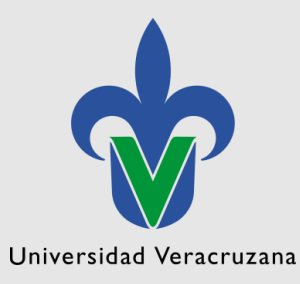

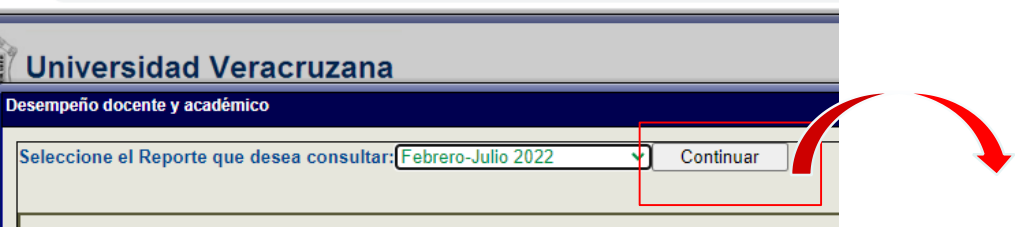

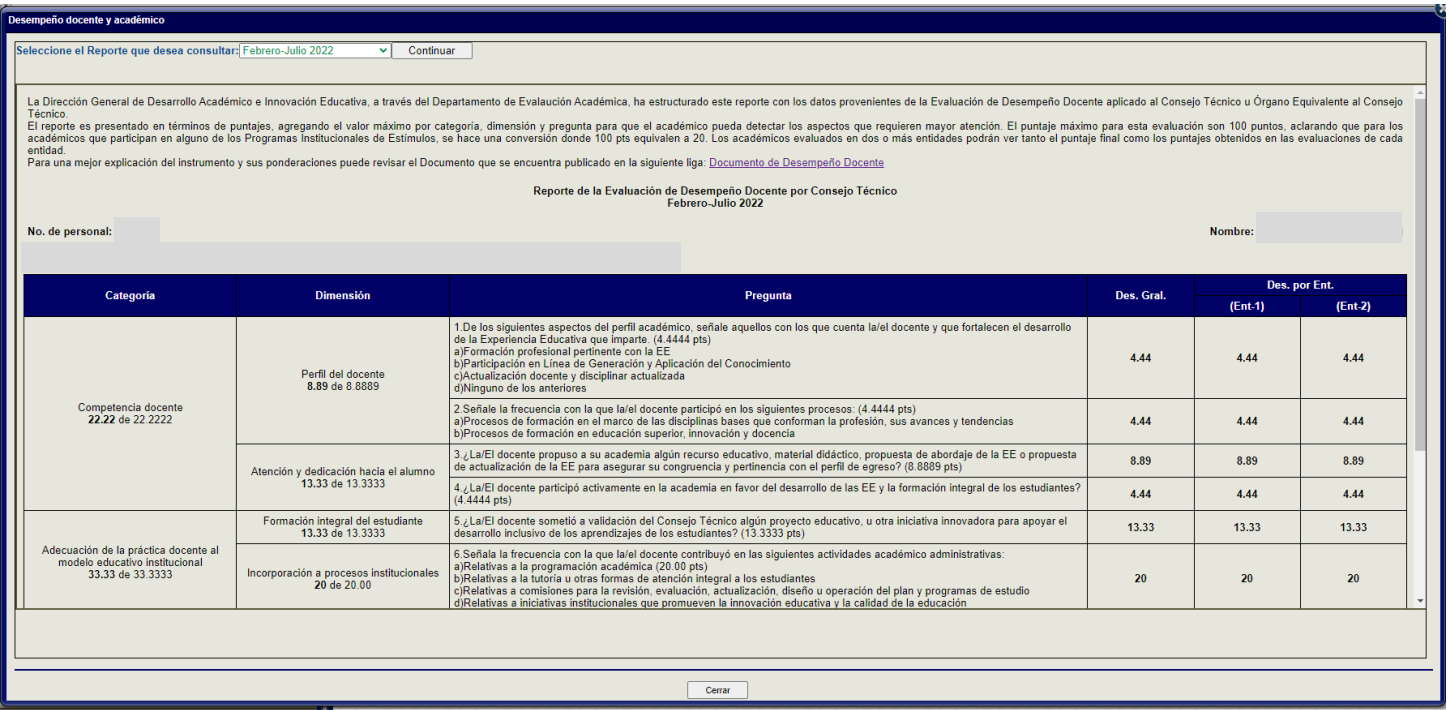

Si no cuenta con el acceso al sistema para visualizar su reporte de resultados es importante:

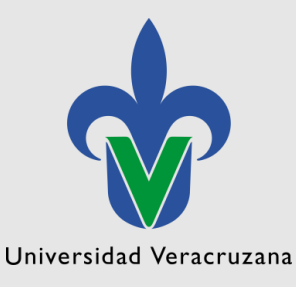

Lo solicite enviando un correo electrónico a la dirección [oszarate@uv.mx](mailto:oszarate@uv.mx) con los siguientes datos: número de personal , nombre completo, entidad de adscripción, región, correo institucional y tipo de contratación (Docente, Investigador, Técnico Académico, Ejecutante Artístico indicando si es Tiempo Completo, Medio Tiempo o por Asignatura).